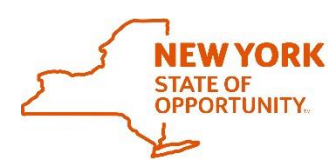

**Office of General Services Procurement Services** 

Corning Tower, Empire State Plaza, Albany, NY 12242 | https://ogs.ny.gov/procurement | customer.services@ogs.ny.gov | 518-474-6717

## **How to Participate in the NYS Vehicle Marketplace**

**1.** Go to the eProcurement Platform at <https://platform-us.negometrix.com/> and click on "Register Company" link on the right hand side of the page, to register your company. Public company profile For assistance please contact the eProcurement Platform at 724-888-5294 or select the following link. https[://support-us.negometrix.com/support/home](https://support-us.negometrix.com/support/home) Buver **2.** Go to the public page on the eProcurement Platform to view the [Solicitation](https://platform-us.negometrix.com/PublicBuyerProfile/CompanyPublishedTenders.aspx?companyId=758) **Office of** a. Once there click on the **OGS Solicitation 23166: Vehicles, Class 1-8 General** Solicitation hyperlink. This will provide more information to **Services** determine if your company is eligible to participate. OGS Solicitation 23166: Vehicles, Class 1 **3.** Once the Bidder has determined their eligibility to participate in the NYS Vehicle Participat Marketplace, click on the **Participate** button at the bottom of the page. This will open another page that outlines how to become a Contractor (Supplier) in the NYS Vehicle Marketplace. a. Click on the **Start** button in the bottom right-hand corner of the top half of the screen to start the process on becoming an eligible Dealer (Supplier) for the NYS  $Ve_{\text{max}}$ Marketplace. **4.** Once this is done it will automatically bring Information Fill out & submit (1) 3 the Bidder to the **Fill Out & Submit** tab to begin filling out the application. a. To fill out the application the Bidder will need to click on the hyperlink labeled **Bid Documents for OGS Solicitation 23166**. Once selected a Groups of questions new window will appear with groups of questions that need **Bidder Information**  $1.A.$ Bid Documents for OGS Solicitation 23166 to be filled out. This can be saved in increments and completed at a later time if needed.  $1.B.$ **O** Mandatory Forms b. **Please Note:** Before the application can be submitted, the Bidder will need to complete the **Select Qualification** section. If this is 1.C. **General Questions** not selected a window will pop up with an alert stating this Must be completed before the application can be **Ouestionnaires** submitted. i. This is located under the **Qualifications** 1 O Bid Documents for OGS Solicitation 23166 heading below the **Questionnaires**. Click on Qualifications the hyperlink and choose the Class 1-8  $\Box$  Class 1-8 qualification. Then click on the blue **Select Qualifications** button in the bottom right-hand corner of the Select qualification new screen. c. Once everything is filled out and the qualification is selected the application can now be submitted. When the Submit/Unsubmit **Submit** button is selected there will be a prompt to enter a password. After successful submission, a green time stamp will Please enter your password for confirmation: appear on your screen above the **Submit** button and a system generated email will be sent.Submission **Status: Submitted** on Aug 20 2019 9:10:28 AM Unsubmit )

Questionnaires